# **[embOS](http://www.segger.com/embOS.html)** Real-Time Operating System CPU & Compiler specifics for embOS MinGW Document: UM01068 Software Version: 5.18.0.0 Revision: 0 Date: September 29, 2022 **SEGGER** A product of SEGGER Microcontroller GmbH [www.segger.com](https://www.segger.com)

#### **Disclaimer**

The information written in this document is assumed to be accurate without guarantee. The information in this manual is subject to change for functional or performance improvements without notice. SEGGER Microcontroller GmbH (SEGGER) assumes no responsibility for any errors or omissions in this document. SEGGER disclaims any warranties or conditions, express, implied or statutory for the fitness of the product for a particular purpose. It is your sole responsibility to evaluate the fitness of the product for any specific use.

#### **Copyright notice**

You may not extract portions of this manual or modify the PDF file in any way without the prior written permission of SEGGER. The software described in this document is furnished under a license and may only be used or copied in accordance with the terms of such a license.

© 2010-2022 SEGGER Microcontroller GmbH, Monheim am Rhein / Germany

#### **Trademarks**

Names mentioned in this manual may be trademarks of their respective companies.

Brand and product names are trademarks or registered trademarks of their respective holders.

#### **Contact address**

SEGGER Microcontroller GmbH

Ecolab-Allee 5 D-40789 Monheim am Rhein

Germany

Tel. +49 2173-99312-0 Fax. +49 2173-99312-28 E-mail: support@segger.com\* Internet: [www.segger.com](https://www.segger.com)

<sup>2</sup>

<sup>\*</sup>By sending us an email your (personal) data will automatically be processed. For further information please refer to our privacy policy which is available at https://www.segger.com/legal/privacy-policy/.

#### **Manual versions**

This manual describes the current software version. If you find an error in the manual or a problem in the software, please inform us and we will try to assist you as soon as possible. Contact us for further information on topics or functions that are not yet documented.

| <b>Software</b> | <b>Revision</b> | Date   | <b>By</b> | <b>Description</b>                                                                 |
|-----------------|-----------------|--------|-----------|------------------------------------------------------------------------------------|
| 5.18.0.0        | 0               | 220929 | МM        | Added chapter "Libraries".<br>Updated chapter "Build your own application".        |
| 5.16.0.0        | 0               | 220105 | TS.       | New software version.                                                              |
| 5.14.0.0        | 0               | 210614 | TS.       | New software version.                                                              |
| 5.10.1.0        | 0               | 200703 | MМ        | New software version.                                                              |
| 5.8.2.0         | 1               | 200115 | МM        | Renamed and improved chapter "Calling blocking non-embOS functions<br>from tasks". |
| 5.8.2.0         | 0               | 200113 | MМ        | New software version.                                                              |
| 5.06            | 0               | 190926 | MM        | New software version.<br>New API function OS SIM DeleteISRThread().                |
| 5.02a           | 0               | 180808 | MМ        | New software version.                                                              |
| 5.00            | 0               | 180523 | MМ        | New software version.                                                              |
| 4.34            | 0               | 170512 | MM        | First version.                                                                     |

Print date: September 29, 2022

## **About this document**

#### **Assumptions**

This document assumes that you already have a solid knowledge of the following:

- The software tools used for building your application (assembler, linker, C compiler).
- The C programming language.
- The target processor.
- DOS command line.

If you feel that your knowledge of C is not sufficient, we recommend *The C Programming Language* by Kernighan and Richie (ISBN 0--13--1103628), which describes the standard in C programming and, in newer editions, also covers the ANSI C standard.

#### **How to use this manual**

This manual explains all the functions and macros that the product offers. It assumes you have a working knowledge of the C language. Knowledge of assembly programming is not required.

#### **Typographic conventions for syntax**

This manual uses the following typographic conventions:

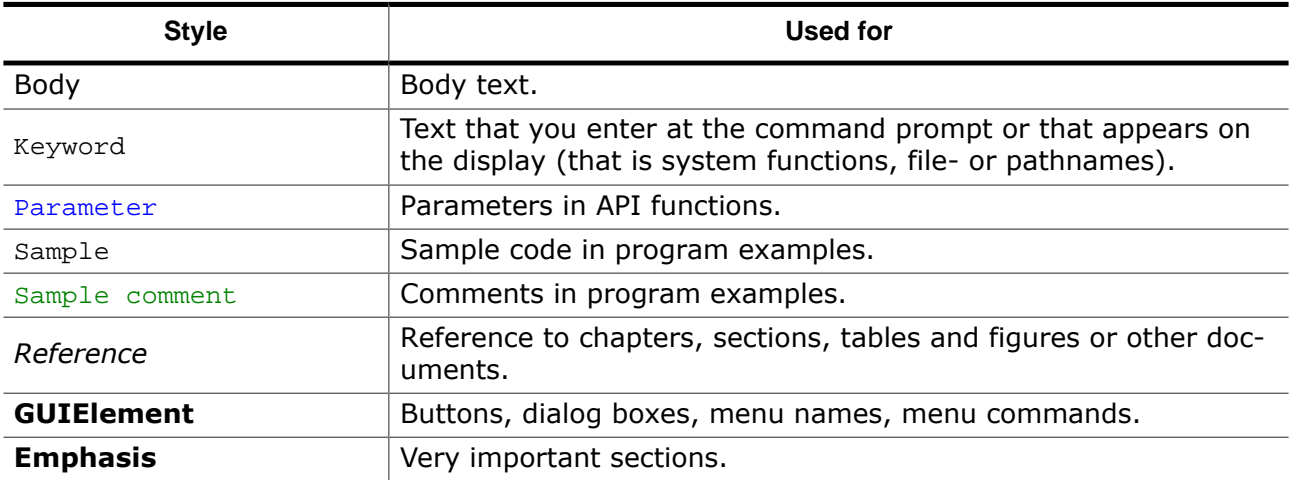

## **Table of contents**

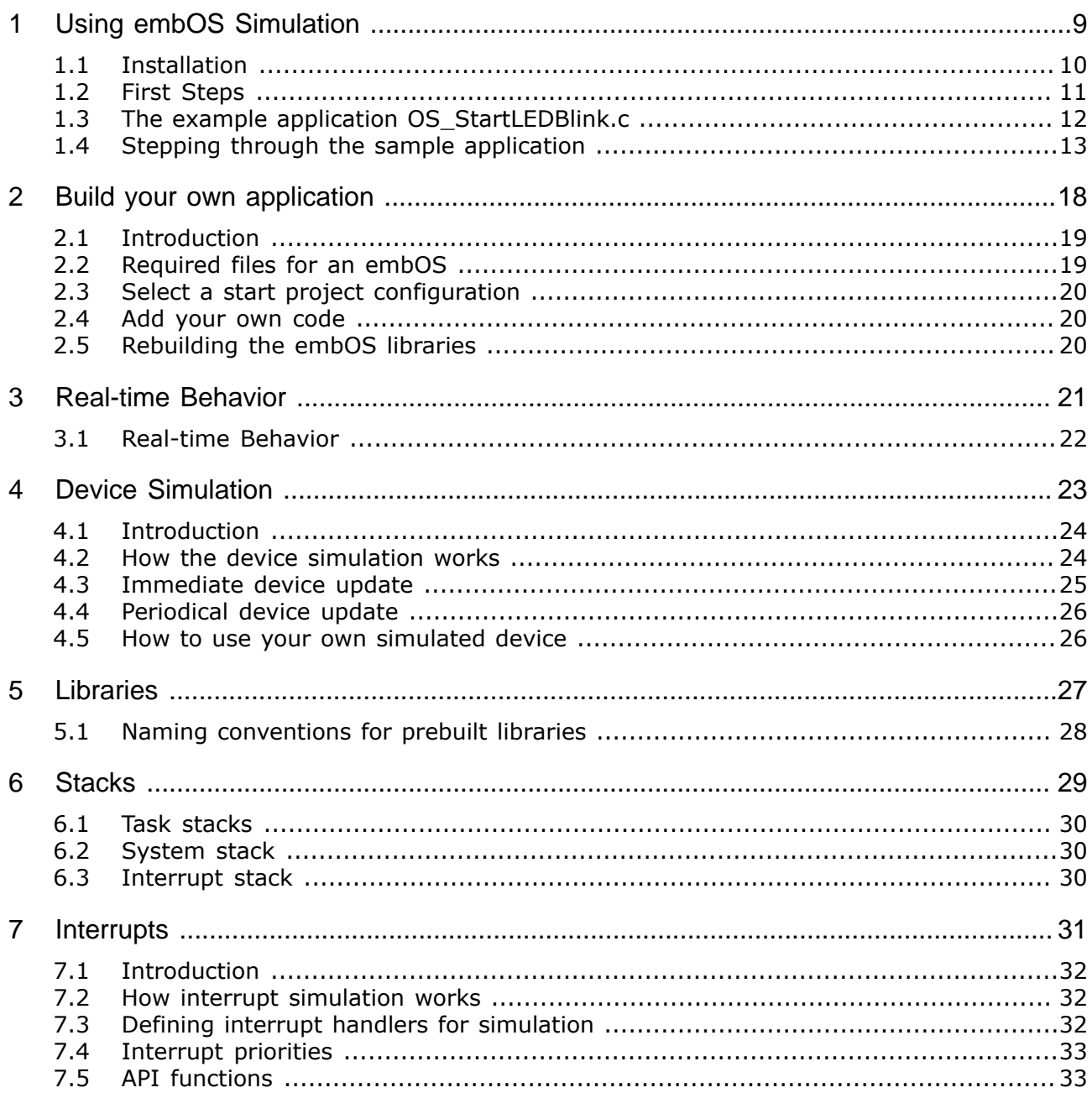

 $\bf{8}$ 

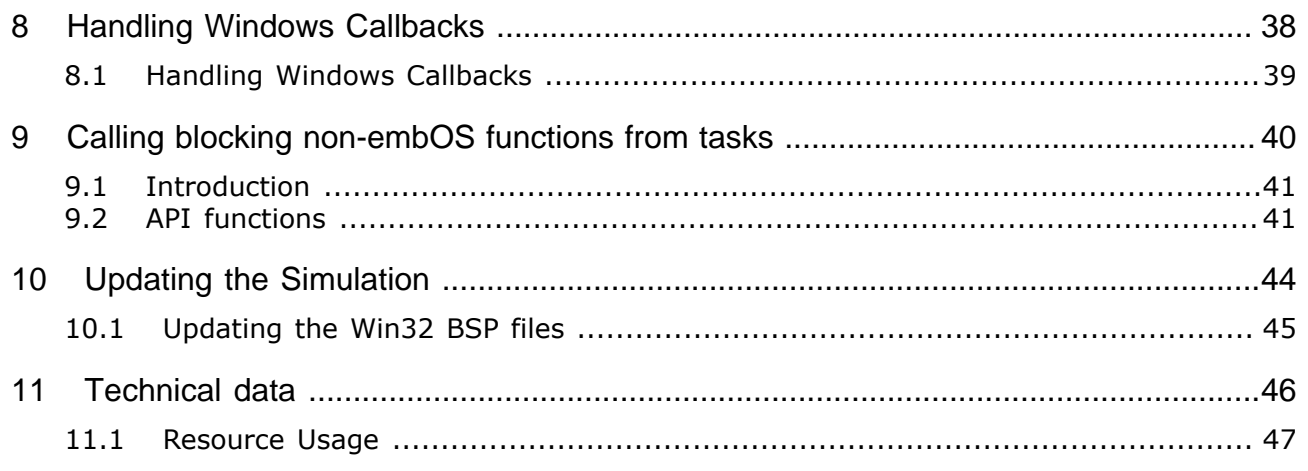

# <span id="page-8-0"></span>**Chapter 1 Using embOS Simulation**

## **1.1 Installation**

<span id="page-9-0"></span>embOS is shipped as a zip-file in electronic form.

To install it, proceed as follows:

Extract the zip-file to any folder of your choice, preserving the directory structure of this file. Keep all files in their respective sub directories. Make sure the files are not read only after copying.

Assuming that you are using an IDE to develop your application, no further installation steps are required. You will find a prepared sample start project, which you should use and modify to write your application. So follow the instructions of section *[First Steps](#page-10-0)* on page 11.

You should do this even if you do not intend to use the IDE for your application development to become familiar with embOS.

If you do not or do not want to work with the IDE, you should: Copy the library-file to your work-directory. The advantage is that when switching to an updated version of embOS later in a project, you do not affect older projects that use embOS, too. embOS does in no way rely on an IDE, it may be used without the IDE using batch files or a make utility without any problem.

## **1.2 First Steps**

<span id="page-10-0"></span>After installation of embOS you can create your first multitasking application. You have received one ready to go sample start project and every other files needed in the subfolder Start. It is a good idea to use it as a starting point for all of your applications. The sample project is contained in the subfolder BoardSupport.

To get your new application running, you should proceed as follows:

- Create a work directory for your application, for example  $c:\wedge c$ .
- Copy the whole folder Start which is part of your embOS distribution into your work directory.
- Clear the read-only attribute of all files in the new Start folder.
- Open the sample project in Start\BoardSupport\Simulation with your IDE (for example, by double clicking it).
- Build the project. It should be built without any error or warning messages.

After generating the project of your choice, the screen should look like this:

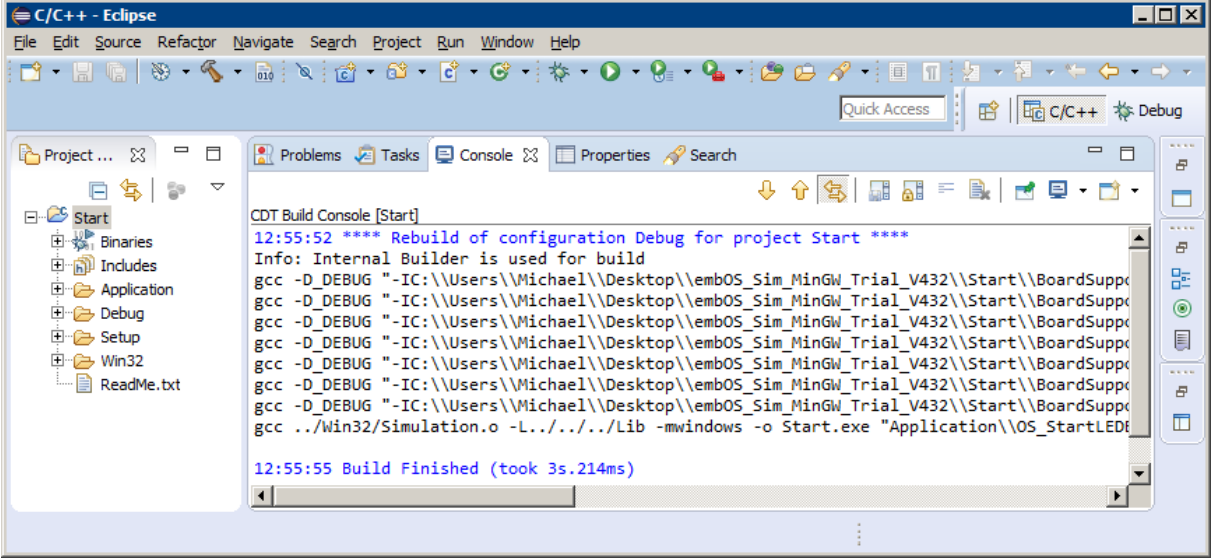

### <span id="page-11-0"></span>**1.3 The example application OS\_StartLEDBlink.c**

The following is a printout of the example application  $OS\_StartLEDBlink.c$ . It is a good starting point for your application. (Note that the file actually shipped with your port of embOS may look slightly different from this one.)

What happens is easy to see:

After initialization of embOS two tasks are created and started. The two tasks are activated and executed until they run into the delay, suspend for the specified time and continue execution.

```
/*********************************************************************
* SEGGER Microcontroller GmbH *
* The Embedded Experts *
**********************************************************************
            -------------------------- END-OF-HEADER -----------------------------
File : OS_StartLEDBlink.c
Purpose : embOS sample program running two simple tasks, each toggling
          a LED of the target hardware (as configured in BSP.c).
*/
#include "RTOS.h"
#include "BSP.h"
static OS_STACKPTR int StackHP[128], StackLP[128]; // Task stacks
static OS_TASK TCBHP, TCBLP; // Task control blocks
static void HPTask(void) {
 while (1) {
    BSP_ToggleLED(0);
    OS_TASK_Delay(50);
  }
}
static void LPTask(void) {
 while (1) {
    BSP_ToggleLED(1);
    OS_TASK_Delay(200);
  }
}
/*********************************************************************
*
* main()
*/
int main(void) {
  OS_Init(); // Initialize embOS
  OS_InitHW(); // Initialize required hardware
 BSP Init(); // Initialize LED ports
  OS_TASK_CREATE(&TCBHP, "HP Task", 100, HPTask, StackHP);
  OS_TASK_CREATE(&TCBLP, "LP Task", 50, LPTask, StackLP);
  OS_Start(); // Start embOS
  return 0;
}
/*************************** End of file ****************************/
```
## **1.4 Stepping through the sample application**

<span id="page-12-0"></span>When starting the debugger, you will see the  $\text{main}$  () function (see example screen shot below). If the debugger does not halt at the main() function, set a breakpoint at the first instruction in the main() function.

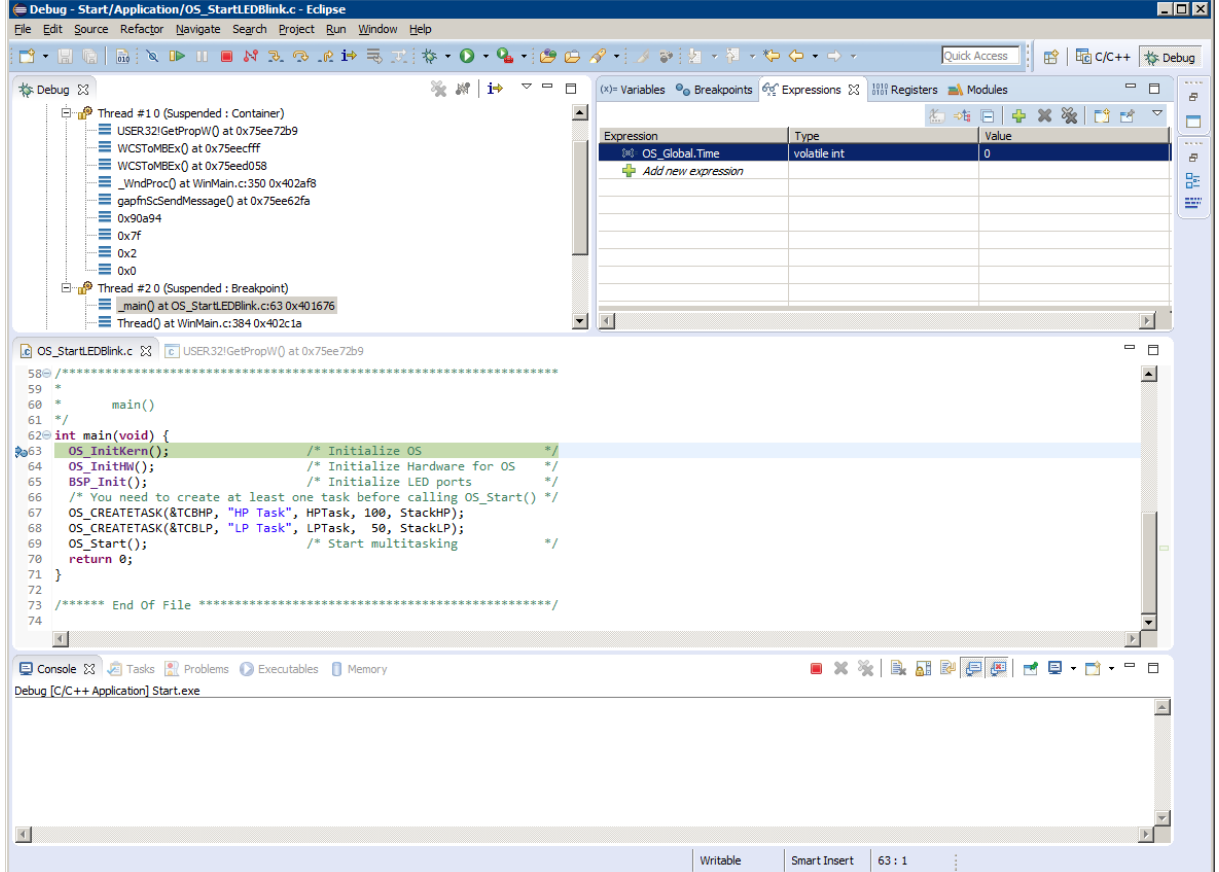

The embOS simulation environment is set up and displays a simulated device which is shown before the debugger stops at the breakpoint at main().

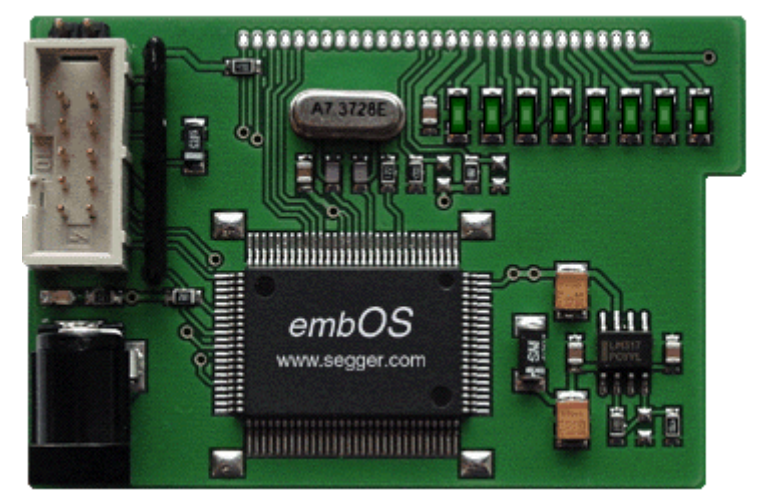

OS\_Init() is part of the embOS library; you can therefore only step into it in disassembly mode. It initializes the relevant OS variables.

OS InitHW() is part of RTOSInit.c and therefore part of your application. Its primary purpose is to initialize the hardware required to generate the system tick interrupt for embOS. Step through it to see what is done.

OS\_Start() should be the last line in main(), because it starts multitasking and does not return, unless  $OS\_Stop()$  is used. Before you step into  $OS\_Start()$ , you should set two

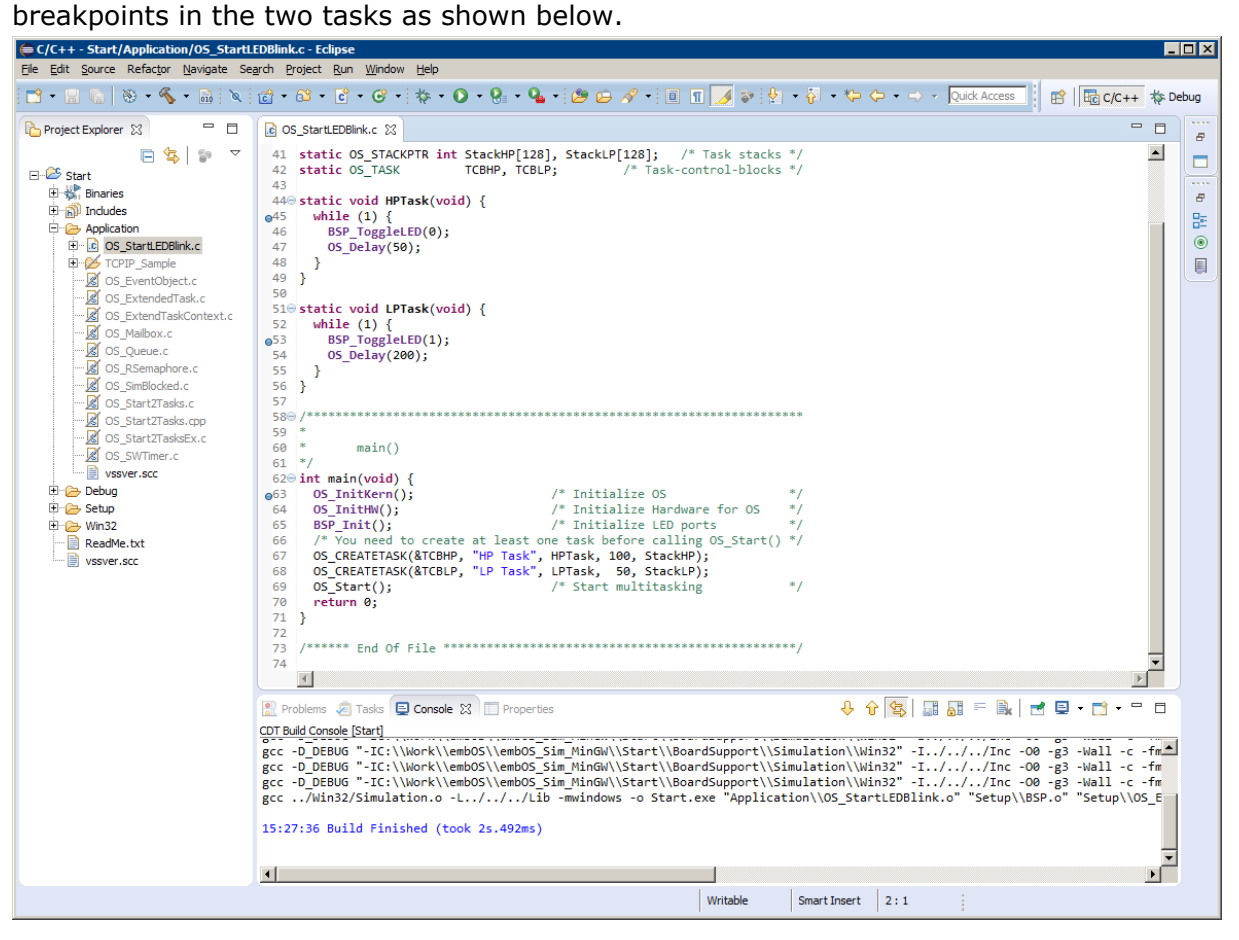

Step over  $os\_start()$ , or step into  $os\_start()$  in disassembly mode until you reach the highest priority task. If you continue stepping, the first LED of your device will be switched on, the HPTask() will run into its delay and therefore, embOS will start the task with lower priority.

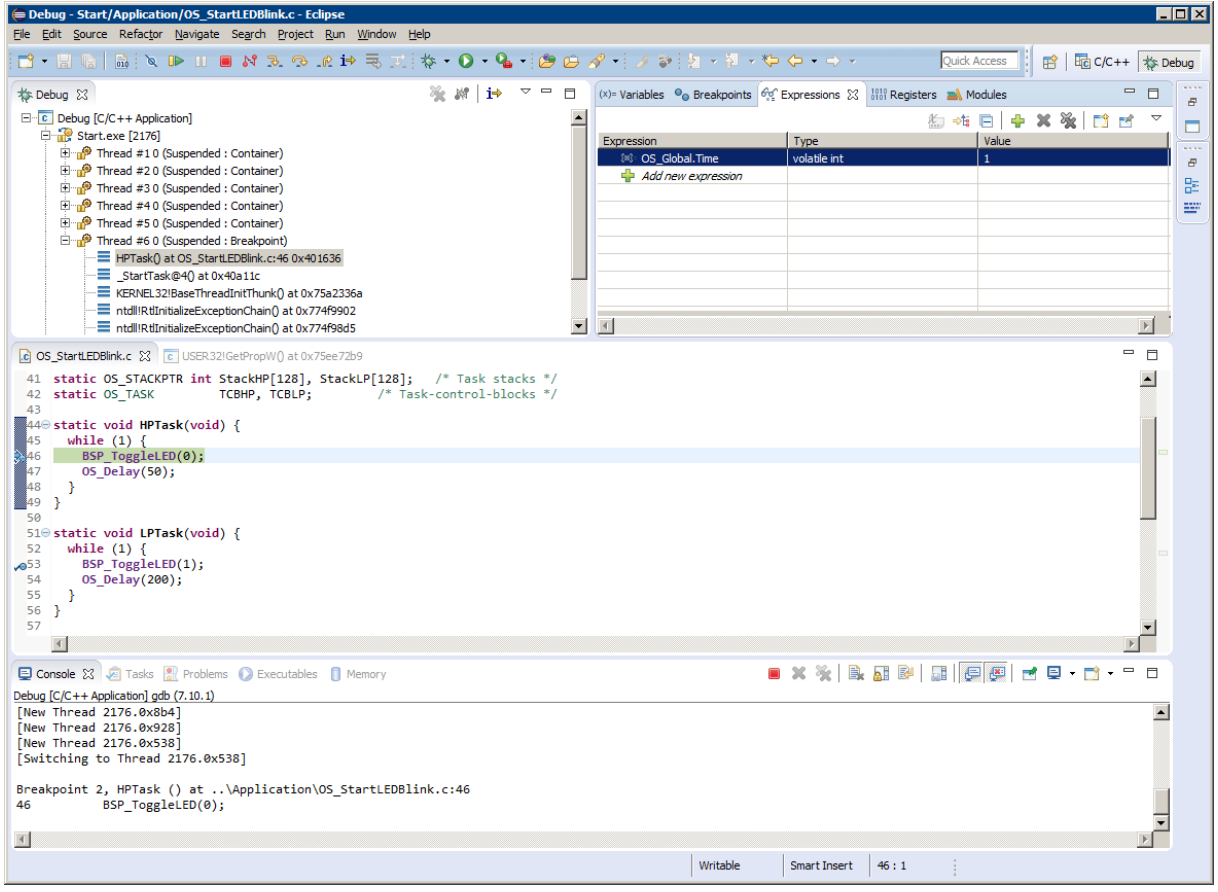

Continuing to step through the program, the LPTask() will switch on LED1 and then run into its delay.

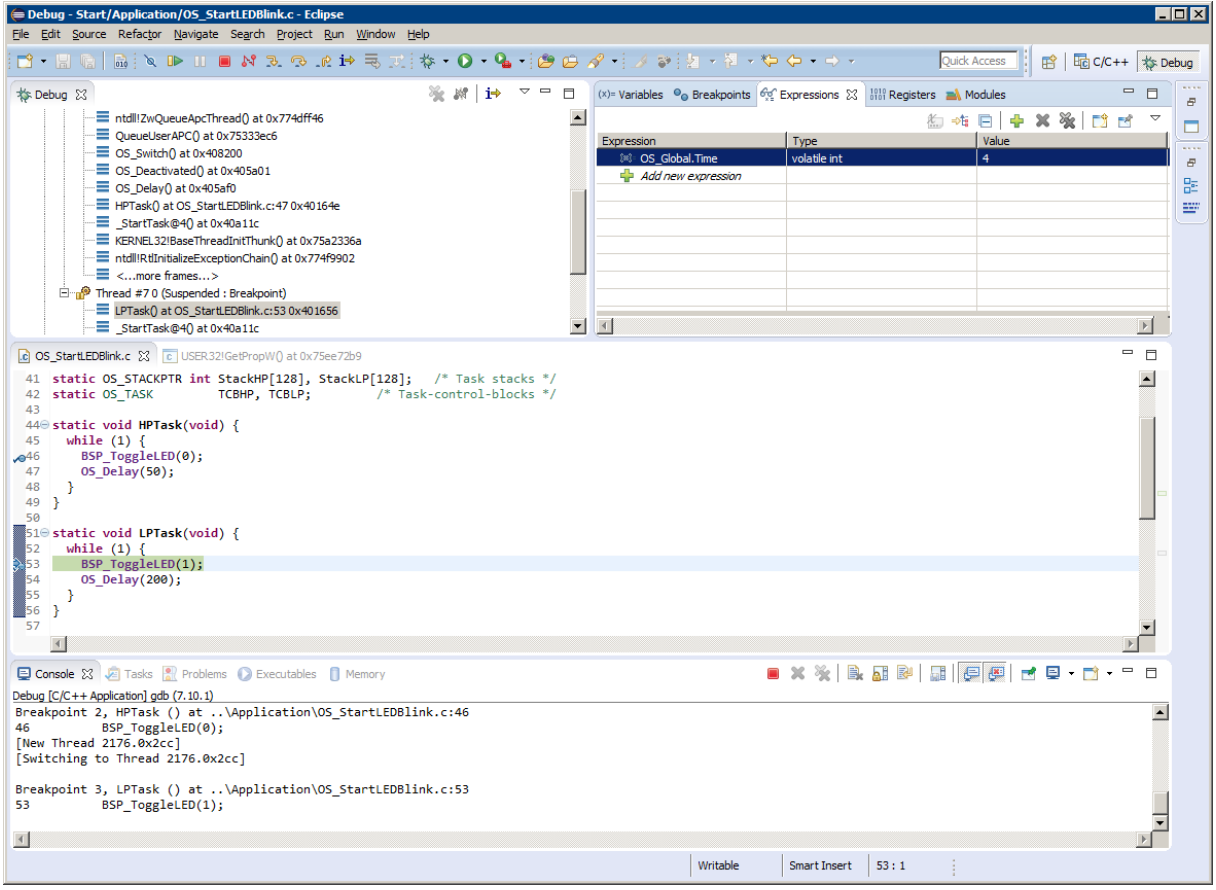

As there is no other task ready for execution when LPTask() runs into its delay, embOS will suspend LPTask() and switch to the idle process, which is always executed if there is nothing else to do (no task is ready, no interrupt routine or timer executing).

The embOS Simulation does not contain an  $OS\_Idle()$  function which is implemented in normal embOS ports. Idle times are spent in the Windows idle process i.e. all threads are suspended or sleeping.

When you step over the OS TASK Delay() function of the LPTask(), you will arrive back in the HPTask(). As can be seen by the value of embOS timer variable OS Global.Time, shown in the Watch window,  $HPTask()$  continues operation after expiration of the 50 system tick delay.

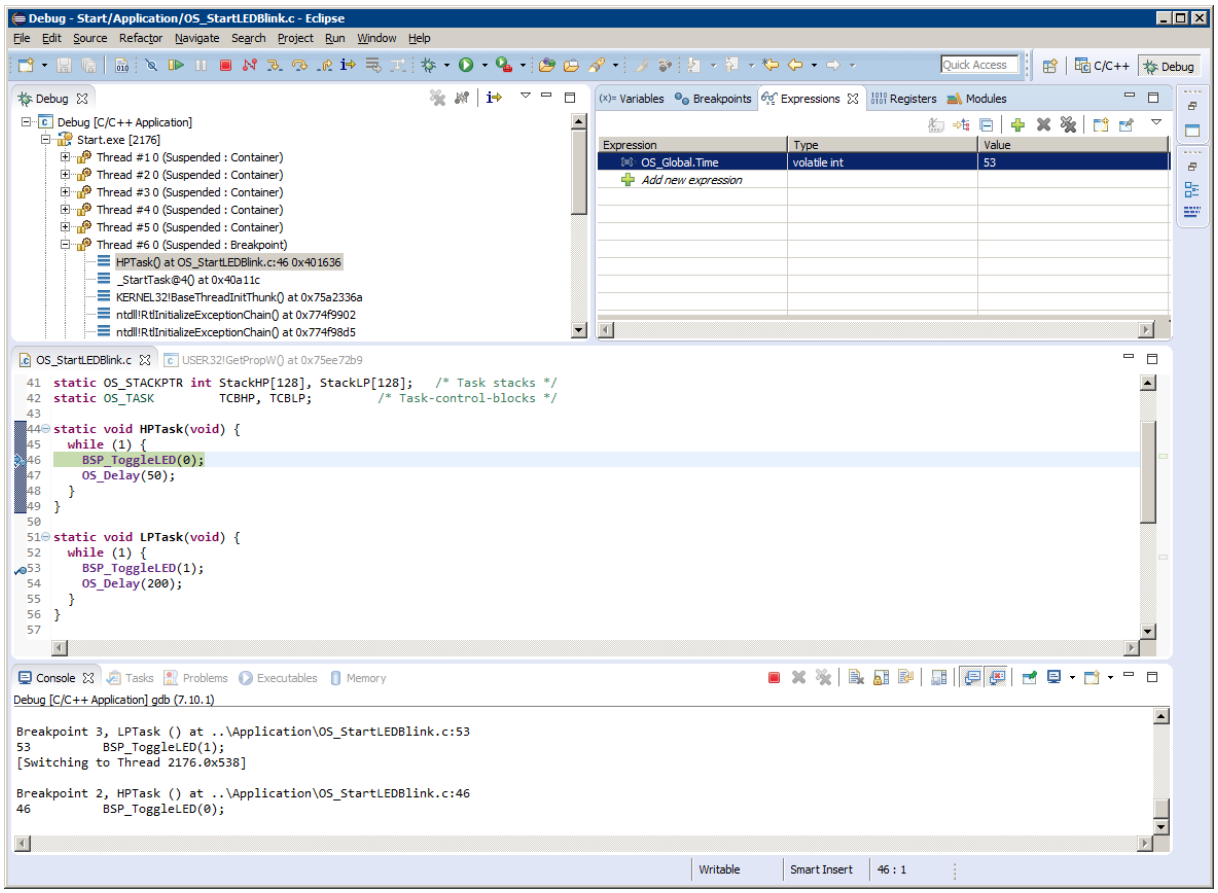

Please note, that delays seem to be longer than expected. When the debugger stops at a breakpoint, it takes some time until the screen is updated and the OS\_Global.Time variable is examined. Therefore  $OS_G1obs1$ . Time may show larger values than expected. After the delay of HPTask() expired, the simulated device shows both LEDs lit as can be seen in the following screenshot:

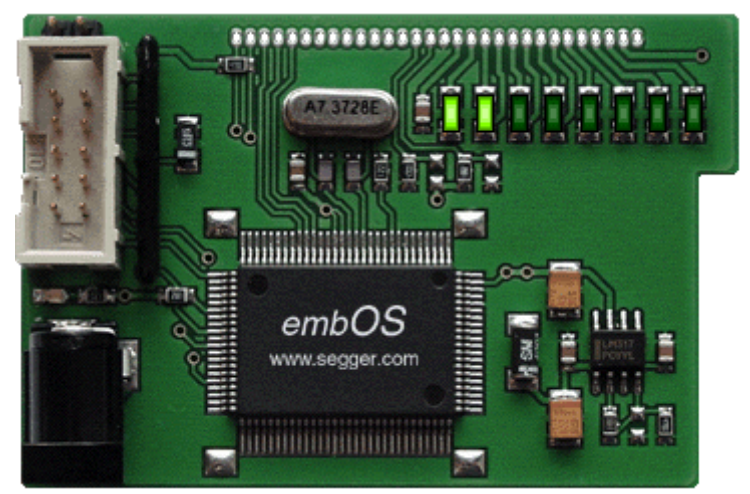

You may now disable the two breakpoints in our tasks and continue the execution of the application to see how the simulated device runs in real time.

# <span id="page-17-0"></span>**Chapter 2 Build your own application**

## **2.1 Introduction**

<span id="page-18-0"></span>This chapter provides all information to set up your own embOS simulation project. To build your own application, you should always start with the supplied sample project. Therefore, select the embOS sample project as described in chapter *[First Steps](#page-10-0)* on page 11 and modify the project to fit your needs. Using an embOS start project as starting point has the advantage that all necessary files are included and all settings for the project are already done.

## **2.2 Required files for an embOS**

<span id="page-18-1"></span>To build an application using embOS simulation, the following files from your embOS distribution are required and have to be included in your project:

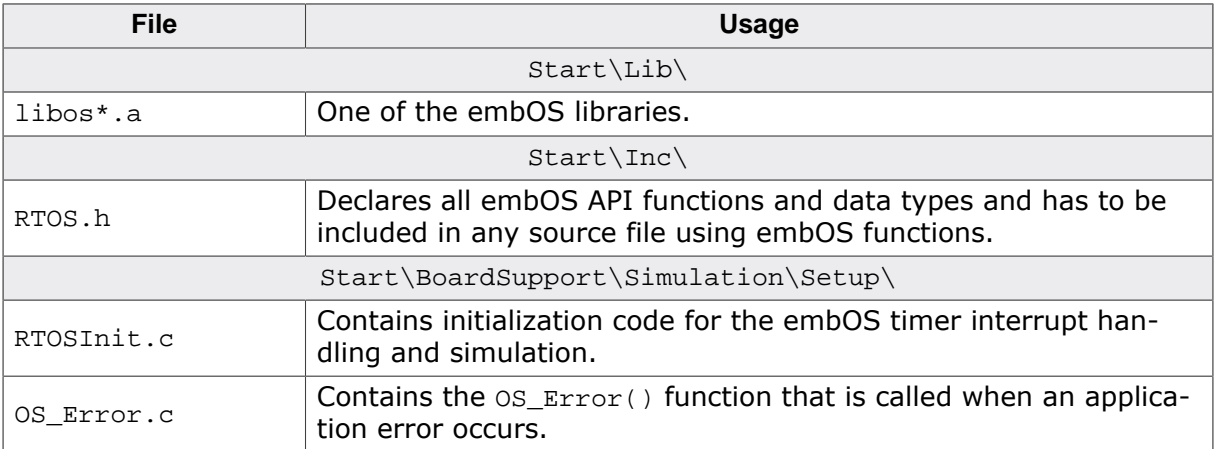

In addition, if the hardware visualization provided by SEGGER is desired, following files need to be added to your project:

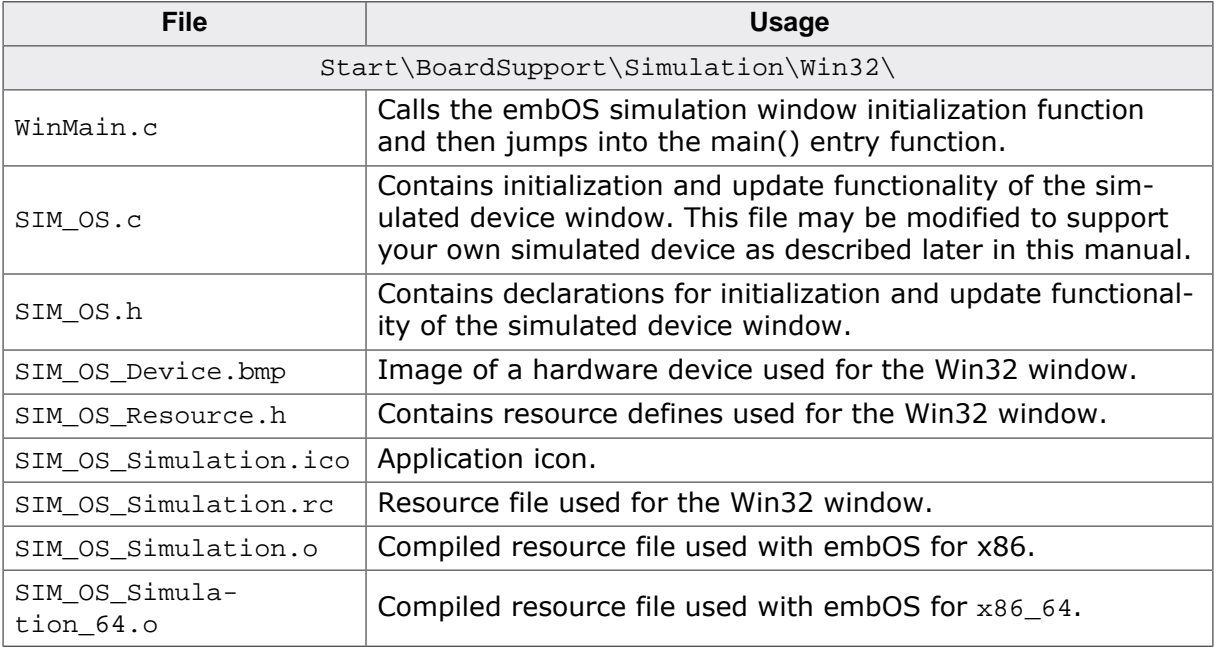

All files, API functions and definitions related to the pure visualization of the simulation have the "SIM\_OS\_\*" name scheme and are not needed by the embOS simulation to run properly.

## **2.3 Select a start project configuration**

<span id="page-19-0"></span>The embOS simulation comes with start project which includes four configurations:

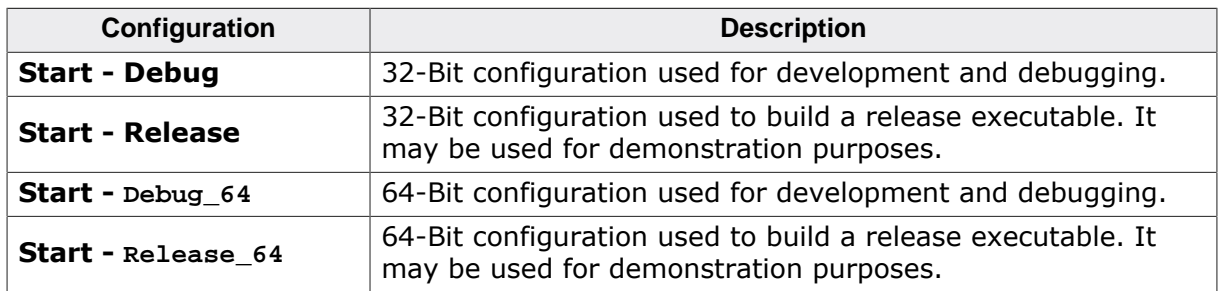

## **2.4 Add your own code**

<span id="page-19-1"></span>For your own code, you may add a new folder to the project or add additional files to the Application folder. You may modify or replace the sample application source file in the Application directory.

The  $\text{main}($ ) function has to be used as an entry point of the embOS simulation. Your  $\text{main}()$ function has to initialize embOS by calling  $OS_Init()$  and  $OS_Init$ HW() prior to any other embOS functions that are called.

## **2.5 Rebuilding the embOS libraries**

<span id="page-19-2"></span>New libraries for the embOS simulation can only be built using the source version of the embOS simulation.

- Modify the Prep.bat batch file in the root directory of the embOS Simulation source distribution to set the path to the MinGW toolchain for 32-Bit and 64-Bit.
- Finally start M. bat to produce a new Start\Lib\ folder which then contains the new libraries.

## <span id="page-20-0"></span>**Chapter 3**

## **Real-time Behavior**

## **3.1 Real-time Behavior**

<span id="page-21-0"></span>In contrast to bare-metal applications on embedded devices, the embOS simulation is only one of many processes that are executed concurrently on Windows and the underlying CPU. Therefore, it is worth emphasizing that the embOS simulation relies on Windows and its scheduler. The embOS simulation can only execute if Windows tells it to. When working on a PC with not enough performance and/or many other processes running concurrently, it is likely that another process gets scheduled instead of the embOS simulation at some point. This can result in different behavior of the simulated application.

# <span id="page-22-0"></span>**Chapter 4 Device Simulation**

This chapter describes how the device simulation works and how it is used.

## **4.1 Introduction**

<span id="page-23-0"></span>The embOS simulation contains additional functions to visualize and simulate a hardware device. This may be used to simulate and visualize hardware ports, LEDs or displays which would normally be controlled with functions running on your real hardware. The following chapter describes how the device simulation works in our sample project and how this simulation can be modified to simulate your own hardware.

## **4.2 How the device simulation works**

<span id="page-23-1"></span>During startup of the application in  $\text{WinMain}()$ ,  $\text{SIM_OS}$ \_InitWindow() is called, which creates an event as well as a Windows thread and then waits for the Event to be signaled. The created thread initializes the device window and handles its window messages. As soon as the windows is displayed on the screen, the event will be signaled and the main thread continues its execution. At last, the main thread jumps into the main() function, which represents the main entry point of the simulated application.

In order to simulate the embOS on a single core device, the Windows Affinity Mask is set by  $os$  Init(), so that the process runs on a single core of the PC only. Furthermore, it deactivates HyperThreading for the process, to prevent unexpected program execution. After  $OS\_Start()$  is called, the main thread will be used by the embOS scheduler. The scheduler, again, creates a Windows thread for each created embOS task and handles their execution.

## **4.3 Immediate device update**

<span id="page-24-0"></span>The function SIM\_OS\_UpdateWindow() from SIM\_OS.c may be called to force an immediate update of the simulated device. This function does not take parameters and does not return any value.

For an example, take a look at our BSP.c file, which is responsible for toggling the LEDs. Our sample device consists of 8 LEDs which can be switched on, off or can be toggled by the sample hardware specific functions defined in this sample code file. After calling any of those functions, the SIM\_OS\_UpdateWindow() routine is called to redraw the device window as soon as possible.

```
/*********************************************************************
*
       BSP SetLED()
*/
void BSP_SetLED(int Index) {
  if (Index < 32) {
   LEDS = (1u \leq \text{Index});
    SIM_OS_UpdateWindow();
   }
}
/*********************************************************************
*
* BSP_ClrLED()
*/
void BSP_ClrLED(int Index) {
  if (Index < 32) {
   LEDS &= \sim(1u \ll \text{Index});
     SIM_OS_UpdateWindow();
   }
}
/*********************************************************************
*
* BSP_ToggleLED()
*/
void BSP_ToggleLED(int Index) {
  if (Index < 32) {
   LEDs ^= (1u << Index);
    SIM_OS_UpdateWindow();
  }
}
```
## **4.4 Periodical device update**

<span id="page-25-0"></span>Too many calls of SIM OS UpdateWindow() may increase the CPU load of the application. In those cases redrawing the device window periodically might be more appropriate. To do so, just modify the SIM\_OS\_TIMER\_PERIOD macro at the top of the SIM\_OS.c file. The value defined by the macro represents the timer period in milliseconds. If the period is zero, which is the default value, no timer will be created an used.

## **4.5 How to use your own simulated device**

<span id="page-25-1"></span>Any Windows bitmap file can be used and shown as main window of the embOS simulation to visualize a simulated device. To display the real contour of the device, the background outside the device contour may be filled with one specific color, which is treated as transparent when the bitmap is shown on the screen. This "transparent" color should of course not exist in the device itself.

To display your device on the screen during simulation, proceed as follows:

- Create a bitmap file of your device.
- Follow the contour of your device and fill the background with one color, that does not exist in your device image to make the background transparent. Per default, we use pure red in our sample.
- Save the device as SIM OS Device.bmp in the directory BoardSupport\Simulation \Win32 of your start project.
- In SIM OS.c check or modify the define OS\_SIM\_TRANSPARENT\_COLOR to the desired RGB value which shall be transparent.
- To simulate visual elements of your device, write or modify the  $SIM$   $OS$   $PaintWindow()$ function in  $SIM$   $OS.c$ , as well as  $WndProc()$  callback function to handle special events.

Finally, you have to write your own "hardware" file similar to our  $BSP.c$  sample file which transforms your hardware outputs to any memory variables or states which can be visualized by your SIM OS PaintWindow() function.

## <span id="page-26-0"></span>**Chapter 5**

# **Libraries**

## **5.1 Naming conventions for prebuilt libraries**

<span id="page-27-0"></span>embOS is shipped with different pre-built libraries with different combinations of features. The libraries are named as follows:

libos\_<Architecture><LibMode>.a

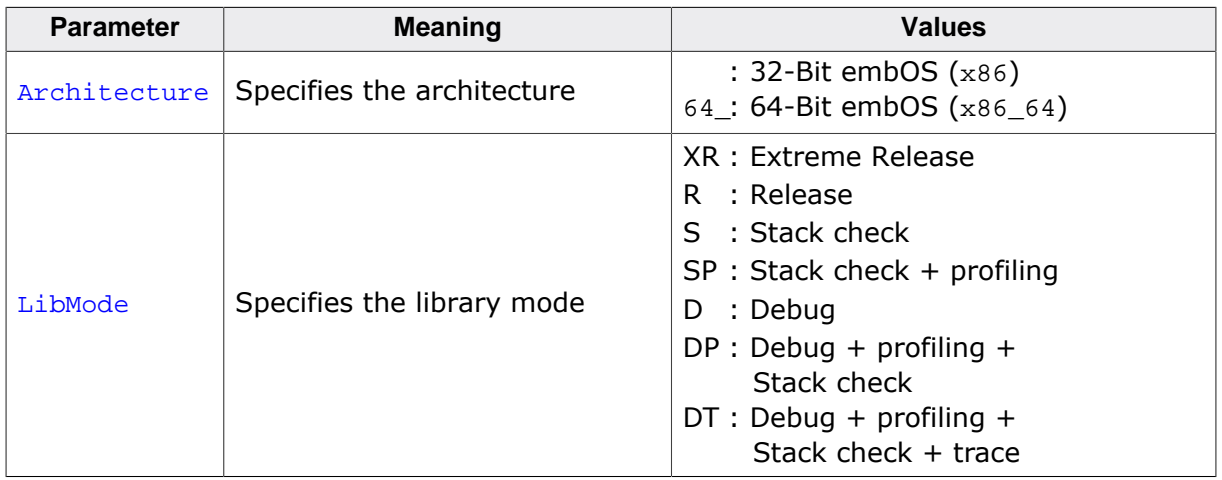

#### **Example**

libos\_DP.a is the library for 32-Bit embOS simulation with debug and profiling support.

libos\_64\_DP.a is the library for 64-Bit embOS simulation with debug and profiling support.

# <span id="page-28-0"></span>**Chapter 6 Stacks**

The following chapter describes stack handling of the embOS simulation running under Windows.

## **6.1 Task stacks**

<span id="page-29-0"></span>Every embOS task has to have its own stack. Task stacks can be located in any RAM memory location. In embOS Simulation, every task runs as a separate Windows thread. The real "task" stack is therefore managed by Windows. Declaration and size of task stacks in your application are necessary for generic embOS functions, but do not affect the stack size of the generated Windows thread. A stack check and stack overflows can therefore not be simulated.

## **6.2 System stack**

<span id="page-29-1"></span>The system stack used during startup and embOS internal functions is controlled by Windows, because simulated startup and system calls run in a Windows thread. Stack checking of system stack can therefore not be simulated.

## **6.3 Interrupt stack**

<span id="page-29-2"></span>Simulated interrupts in the embOS simulation run as Windows thread with higher priority. As the thread's stacks are managed by Windows, the interrupt stacks will never overflow and stack check can not be simulated.

# <span id="page-30-0"></span>**Chapter 7 Interrupts**

This chapter describes how interrupts are handled by the embOS simulation.

## **7.1 Introduction**

<span id="page-31-0"></span>With the embOS simulation, interrupts have to be simulated and thus differ from those used in your embedded application. The following chapter describes interrupt simulation and handling in the embOS simulation running on Windows.

## **7.2 How interrupt simulation works**

<span id="page-31-1"></span>With the embOS simulation, all interrupt handler functions are started as individual Windows threads running at highest priority that is THREAD\_PRIORITY\_TIME\_CRITICAL. Because embOS might have to disable interrupts when embOS internal operations are performed, the embOS simulation has to be able to suspend and resume interrupt handler threads. This requires, that all interrupt handler threads have to be created and installed by the special embOS simulation API function OS\_SIM\_CreateISRThread().

Interrupt simulation under embOS simulation works as follows:

- An interrupt handler is written as a normal "C"-function without parameters or return value. The interrupt handler function should contain an endless loop which calls  $SleepEx(x, TRUE)$  at the end of the loop, where 'x' is either a delay in milliseconds or INFINITE if the interrupt shall only be resumed via the APC queue technique. The code within the loop up to the  $SleepEx(x, TRUE)$  represents the actual interrupt code.
- The interrupt handler function is initialized and started as a Windows thread running at highest priority by using the embOS API function OS\_SIM\_CreateISRThread().
- As soon as the interrupt handler calls  $SleepEx(x, TRUE)$ , the thread is suspended by the Windows operating system.
- The interrupt is either triggered by an "APC" function call which is used to resume the interrupt simulation thread suspended by  $SleepEx(x, TRUE)$  or waits until the sleep period expired.
- The interrupt handler continues execution, iterates its task within the loop, calls  $SleepEx(x, TRUE)$  and suspends until it is resumed again by the associated "APC" function call or the sleep period expired.

## **7.3 Defining interrupt handlers for simulation**

<span id="page-31-2"></span>Interrupt handlers used in the embOS simulation can not handle the real hardware normally used in your target application. The interrupt handler functions of your real target application have to be replaced by a modified version which can be used in the simulation.

#### **Simple ISR example:**

```
static void _ISRTimerThread(void) {
 while (1) {
   OS INT Enter(); // Tell embOS that interrupt code is running
    DoTimerHandling(); // Any functionality can be added here
   OS INT Leave(); // Tell embOS that interrupt code ends
    SleepEx(10, TRUE); // Suspend until delay expired or triggered
                        // by "APC" function
   }
}
```
How to create and use a timer object which periodical calls an "APC" function to signal the interrupt thread can be seen in RTOSInit.c. There we use a timer object to signal the embOS timer interrupt thread.

#### **Note**

Do not forget to call OS\_INT\_Enter() or OS\_INT\_EnterNestable() before any other embOS function is called from the interrupt handler.

## **7.4 Interrupt priorities**

<span id="page-32-0"></span>With embOS Simulation, all simulated interrupts, installed with function OS\_SIM\_CreateISRThread() run on the same ISR thread priority, which is THREAD\_PRIORI-TY\_TIME\_CRITICAL. The order of thread activation is scheduled by Windows and can not be influenced or predicted.

## <span id="page-32-1"></span>**7.5 API functions**

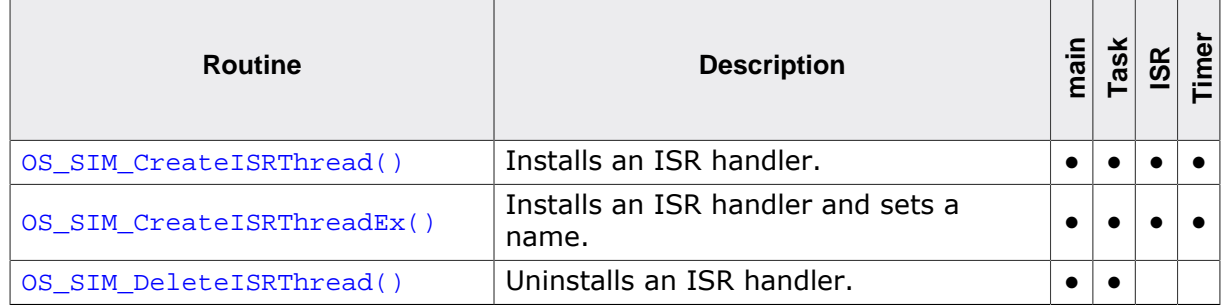

### **7.5.1 OS\_SIM\_CreateISRThread()**

#### <span id="page-33-0"></span>**Description**

OS\_SIM\_CreateISRThread() installs an embOS Simulation ISR handler.

#### **Prototype**

void\* OS\_SIM\_CreateISRThread(OS\_ISR\_HANDLER\* pfStartAddress);

typedef void OS\_ISR\_HANDLER(void);

#### **Parameters**

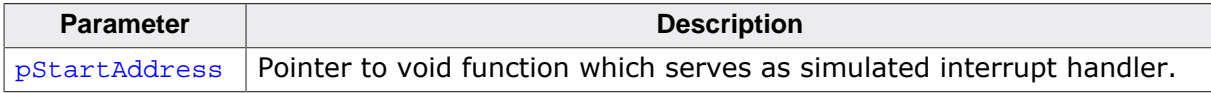

#### **Return Value**

A handle to the created interrupt simulation thread.

#### **Additional Information**

The returned thread handle may be used to create and assign a synchronization object for the created thread. An example on how to use this handle for creation of a timer object to periodical signal an interrupt can be seen in our RTOSInit.c where it is used for embOS timer interrupt simulation.

#### **Note**

In previous versions of embOS, OS\_SIM\_CreateISRThread() returned a different type. Since embOS V5.10.1, instead of an OS\_U32, OS\_SIM\_CreateISRThread() returns a void\*.

## **7.5.2 OS\_SIM\_CreateISRThreadEx()**

#### <span id="page-34-0"></span>**Description**

OS\_SIM\_CreateISRThreadEx() installs an embOS Simulation ISR handler.

#### **Prototype**

```
void* OS_SIM_CreateISRThreadEx( OS_ISR_HANDLER* pfStartAddress,
                          const char* sThreadName);
```
typedef void OS\_ISR\_HANDLER(void);

#### **Parameters**

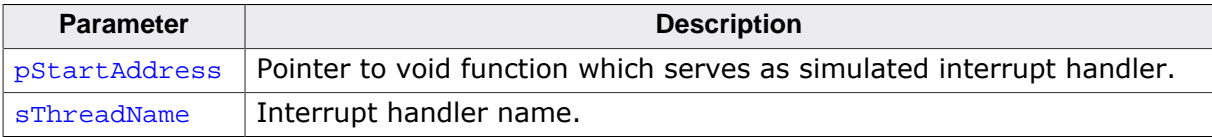

#### **Return Value**

A handle to the created interrupt simulation thread.

#### **Additional Information**

The returned thread handle may be used to create and assign a synchronization object for the created thread. An example on how to use this handle for creation of a timer object to periodical signal an interrupt can be seen in our RTOSInit.c where it is used for embOS timer interrupt simulation.

#### **Note**

In previous versions of embOS, OS\_SIM\_CreateISRThreadEx() returned a different type.

Since embOS V5.10.1, instead of an OS\_U32, OS\_SIM\_CreateISRThreadEx() returns a void\*.

### **7.5.3 OS\_SIM\_DeleteISRThread()**

#### <span id="page-35-0"></span>**Description**

OS\_SIM\_DeleteISRThread() uninstalls an embOS Simulation ISR handler.

#### **Prototype**

void OS\_SIM\_DeleteISRThread(void\* pThreadHandle);

#### **Parameters**

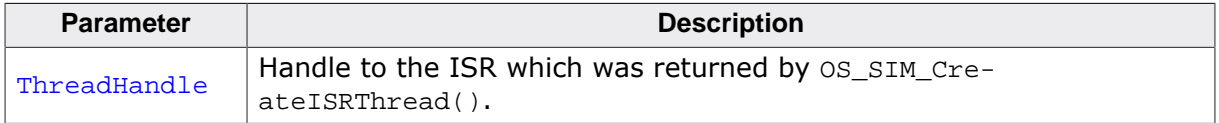

#### **Additional Information**

This function will block the current thread, until the ISR thread has been terminated. In order to uninstall an ISR, it has to be ensured that the ISR thread is scheduled by windows after calling OS\_SIM\_DeleteISRThread(), so that the thread will be terminated properly.

#### **Note**

In previous versions of embOS, OS\_SIM\_DeleteISRThread() expected the parameter pThreadHandle to be of a different type. Since embOS V5.10.1, instead of an OS\_U32, OS\_SIM\_DeleteISRThread() expects a void\*.

#### **Example**

The following example shows an ISR tick handler and how it can be uninstalled by adding a new function DeInitSystemTick(). DeInitSystemTick() can then be called after OS\_Stop() and OS\_DeInit().

```
static HANDLE _hISRThread;
static UINT _hTimerEvent;
/*********************************************************************
*
* _ISRTickThread()
*/
static void _ISRTickThread(void) {
  //
  // ... initialization
  //
 while (1) {
    //
    // ... system tick is handled here
    //
    SleepEx(INFINITE, TRUE); // Blocks until an APC is queued
  }
}
```

```
/*********************************************************************
*
* _voidAPC()
*
* Function description
* Dummy APC function. Is required because we (ab)use the
* WIN32 QueueUserAPC() API function to wake up a thread
*/
static void APIENTRY _voidAPC(DWORD Dummy) {
  OS_USEPARA(Dummy);
}
/*********************************************************************
*
        _CbSignalTickProc()
*
* Function description
    Timer callback function which periodically queues an APC in order
* to resume the ISR tick thread.
*/
static void CALLBACK _CbSignalTickProc(UINT uID, UINT uMsg, DWORD dwUser,
                                         DWORD dw1, DWORD dw2) {
  OS_USEPARA(uID);
  OS_USEPARA(uMsg);
  OS_USEPARA(dw1);
 OS USEPARA(dw2);
   QueueUserAPC(_voidAPC, (void*)dwUser, 0);
}
/*********************************************************************
*
       OS_InitHW()
*
* Function description<br>* Initialize the bare
   Initialize the hardware required for embOS to run.
*/
void OS_InitHW(void) {
  //
  \frac{1}{2}...
   //
   _hISRThread = (HANDLE)OS_SIM_CreateISRThread(_ISRTickThread);
   _hTimerEvent = timeSetEvent(1, 0, _CbSignalTickProc, (int)_hISRThread,
                                (TIME_PERIODIC | TIME_CALLBACK_FUNCTION));
  //
  // ...
  //
}
/*********************************************************************
*
       DeInitSystemTick()
*
* Function description
* De-initialize the system tick handler.
*/
void DeInitSystemTick(void) {
   //
   // Delete the ISR handler.
   //
  OS_SIM_DeleteISRThread(_ISRTickThread);
   //
   // Delete the timer which activated the ISR thread periodically
   // by queuing APCs.
  //
  timeKillEvent(_hTimerEvent);
}
```
## <span id="page-37-0"></span>**Chapter 8**

# **Handling Windows Callbacks**

## **8.1 Handling Windows Callbacks**

<span id="page-38-0"></span>Windows callback functions may sometimes need to use embOS API, for instance in order to signal an embOS task. Unfortunately, embOS API must not be used directly from such callback functions. However, it is possible to trigger a simulated interrupt from within the callback function and subsequently call the desired embOS API from within that interrupt. For example, this could be done by using the APC mechanism described within the chapter *[Interrupts](#page-30-0)* on page 31.

#### **Example**

```
static HANDLE _hISRThread = NULL;
/*********************************************************************
*
* _Interrupt()
*/
static void _Interrupt(void) {
 while (1) {
    SleepEx(INFINITE, TRUE);
    OS_INT_Enter();
     ...
    OS_INT_Leave();
  }
}
/*********************************************************************
*
       _voidAPC()
*
* Function description
* Dummy APC function. Is required because we (ab)use the
* WIN32 QueueUserAPC() API function to wake up a thread
*/
static void APIENTRY _voidAPC(ULONG_PTR pDummy) {
  OS_USEPARA(pDummy);
}
/*********************************************************************
*
      SomeWindowsCallback()
*
* Function description
* This function gets called directly by Windows.
*/
static void CALLBACK SomeWindowsCallback(void) {
 if ((_hISRThread != NULL) && (OS_IsRunning() != 0)) {
     QueueUserAPC(_voidAPC, _hISRThread, 0);
   }
}
int main(int argc, char* argv[]) {
  ...
  //
  // Create the interrupt
  //
  hISRThread = (HANDLE)OS SIM CreateISRThread( Interrupt);
 OS Start();
}
```
## <span id="page-39-0"></span>**Chapter 9**

## **Calling blocking non-embOS functions from tasks**

This chapter describes how to use non-embOS functions which might be blocking in the embOS simulation.

## **9.1 Introduction**

<span id="page-40-0"></span>With the embOS simulation, typically the embedded application shall be simulated. Calling non-embOS functions from tasks, however, may be required for several reasons, e.g. with a simulated TCP/IP stack that uses the Windows socket interface for communications via the PC. Calling blocking embOS functions will suspend the task for the time it is waiting and allows tasks with lower priority to be scheduled by embOS. Calling blocking non-embOS functions will freeze the calling task and no other task with lower priority will be scheduled. This may cause the whole simulation to stop until the blocking task continues execution. To avoid this, two embOS API functions are available to manage the call of blocking nonembOS functions.

Similar to handling critical regions, there is one entry function (OS\_SIM\_EnterSysCall(), which has to be called before calling a blocking non-embOS function) and one exit function (OS\_SIM\_LeaveSysCall(), which has to be called after execution of the blocking nonembOS function).

The Application folder of the embOS shipment contains the sample application OS Sim-Blocked.c, which demonstrates these functions' usage on blocking Windows API calls.

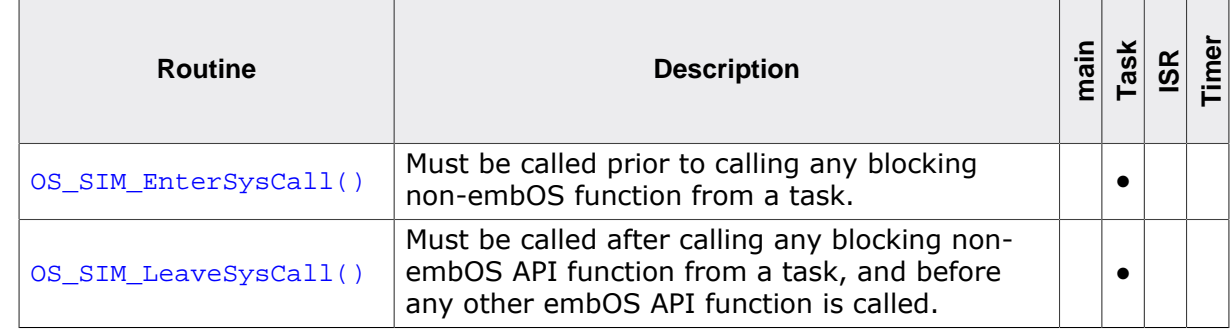

### <span id="page-40-1"></span>**9.2 API functions**

### **9.2.1 OS\_SIM\_EnterSysCall()**

#### <span id="page-41-0"></span>**Description**

OS\_SIM\_EnterSysCall() has to be called before a blocking non-embOS function is called from a task.

#### **Prototype**

void OS\_SIM\_EnterSysCall(void);

#### **Additional information**

OS\_SIM\_EnterSysCall() has to be called before calling any blocking non-embOS function.

After calling OS\_SIM\_EnterSysCall(), no further embOS API function except OS\_SIM\_EnterSysCall() or OS\_SIM\_LeaveSysCall() must be called.

Nested calls of  $OS\_SIM\_EntropyScalar()$  are allowed. The function must only be called from tasks.

#### **Example**

```
...
OS_SIM_EnterSysCall();
// Any blocking non-embOS function may be called now...
...
recv (socket, pBuf, len, flags);
// Any other code may follow.
// No embOS function must be called except OS_SIM_LeaveSysCall()
...
OS_SIM_LeaveSysCall();
// From now on, calling other embOS functions is allowed
...
```
### **9.2.2 OS\_SIM\_LeaveSysCall()**

#### <span id="page-42-0"></span>**Description**

OS\_SIM\_LeaveSysCall() has to be called after execution of a blocking non-embOS function, before any other embOS function is called.

#### **Prototype**

```
void OS_SIM_LeaveSysCall(void);
```
#### **Additional information**

OS\_SIM\_LeaveSysCall() has to be called after execution of blocking non-embOS API functions, and before calling any other embOS function.

It must be called only when OS\_SIM\_LeaveSysCall() has been called by the same task before. For every call of OS\_SIM\_EnterSysCall(), OS\_SIM\_LeaveSysCall() has to be called a corresponding number of times. After the last call to OS SIM LeaveSysCall(), the task is switched back to normal embOS execution mode.

Nested calls of OS\_SIM\_LeaveSysCall() are allowed. The function must only be called from tasks.

#### **Example**

```
...
OS_SIM_EnterSysCall();
// Any blocking non-embOS function may be called now...
...
recv (socket, pBuf, len, flags);
// Any other code may follow.
// No embOS function must be called except OS_SIM_LeaveSysCall()
...
OS_SIM_LeaveSysCall();
// From now on, calling other embOS functions is allowed
...
```
# <span id="page-43-0"></span>**Chapter 10 Updating the Simulation**

This chapter provides all information on how to update the embOS simulation with regards to the Win32 BSP files, which are used for the graphical visualization. For information on how to update embOS to a newer version, please refer to the chapter "Update" of the generic embOS manual.

## **10.1 Updating the Win32 BSP files**

<span id="page-44-0"></span>The Win32 BSP files allow for a graphical visualization of the simulation, to indicate whether the simulation is currently executing. By default, a window containing the outline of a circuit board will be created. This board contains some LEDs that can be turned on and off using the BSP functions contained within the source file BSP.c. These files are optional to the embOS simulation and may therefore be modified and extended in functionality, or even removed if desired. Therefore, updating those files typically is not necessary. If updating the Win32 BSP files is desired, however, two cases may apply:

#### **The old Win32 BSP files were not modified**

In this case, any previous Win32 files may simply be removed and replaced by all files contained in the Win32 directory of the updated shipment.

#### **The old Win32 BSP files were modified**

In this case, any previous Win32 files should be merged with their respective counterparts from the updated shipment in order to include the performed customizations with the new files as well.

# <span id="page-45-0"></span>**Chapter 11 Technical data**

## **11.1 Resource Usage**

<span id="page-46-0"></span>The memory requirements of embOS for RAM differs depending on the used features, CPU, compiler, and library model. The following values are measured using embOS library mode OS\_LIBMODE\_XR.

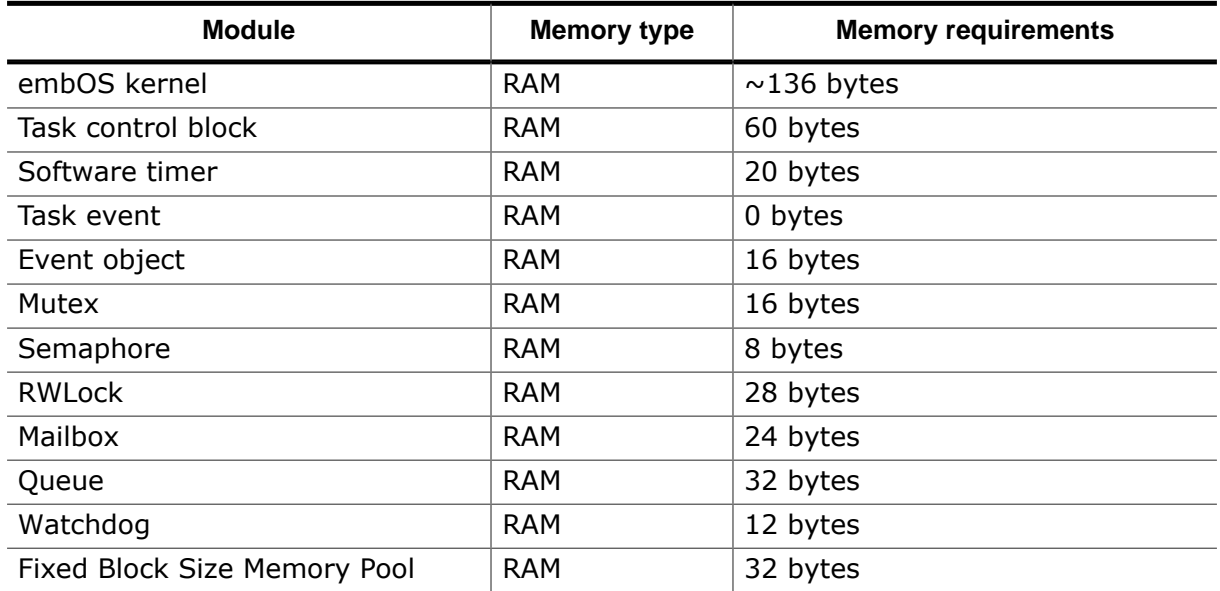